## **Advisory to all users for updating registered email id at ICEGATE**

The registered ICEGATE users will now be able to update their registered email ids through the ICEGATE portal. This functionality will only be available post login into the account.

Below are the steps to update the registered Email ID:

1. User needs to enter valid user Name and password

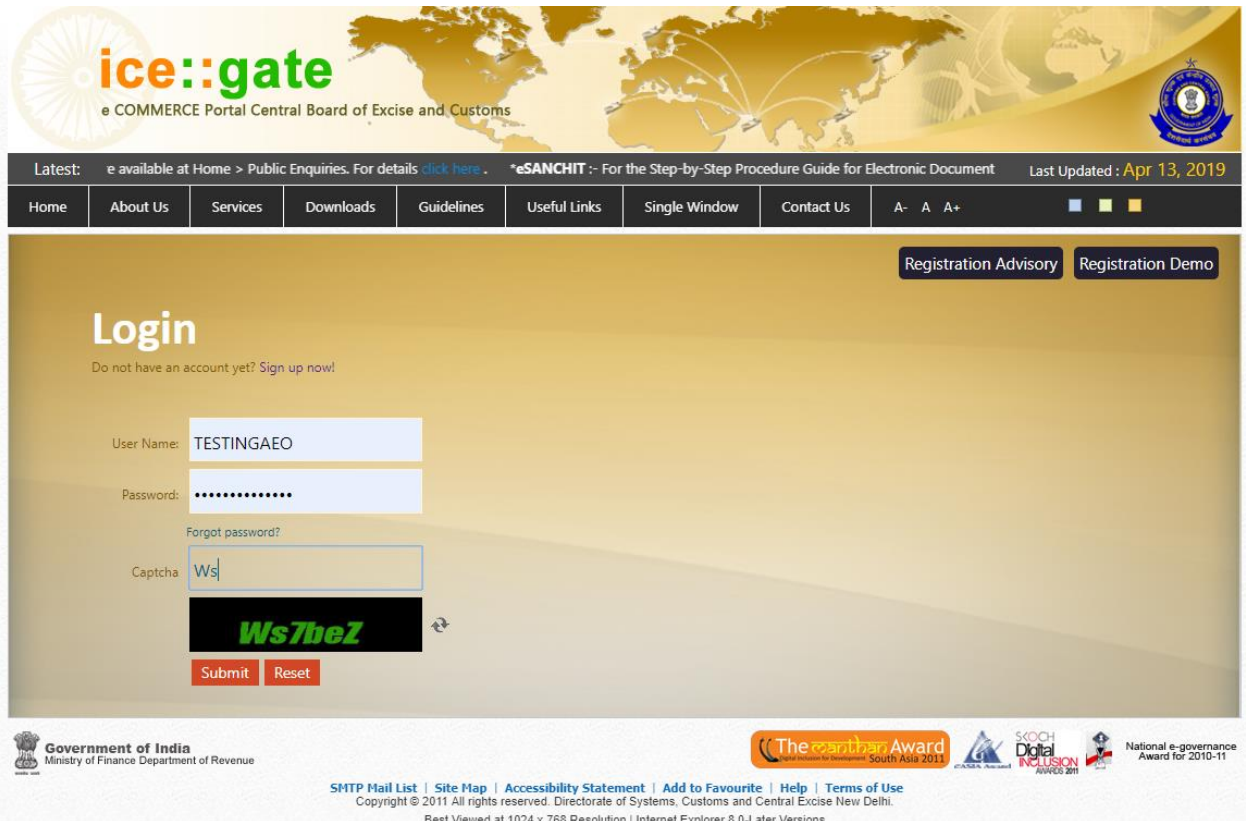

- Welcome to ICEGATE Home **JOB STATUS** Welcome To ICEGATE CB WISE DAILY SUMMARY You are logged in as: TESTINGAEO NAVIGATION DOCUMENT FOR NEW DTS E-PAYMENT **FILE UPLOAD** e-SANCHIT **APPLICATION FOR SCMTR GSTIN Enquiry IGST Validation Details CB DIRECTORY ENQUIRY** ROSL SANCTIONED **STATUS** AD Code Details **VIEW PROFILE Warehouse Code Enquiry** Public Rotation No Enquiry DEFERRED DUTY GOODS REGISTRATION -**IMPORT** Click on 'UPDATE **WBE LEDGER** EMAIL' link MANAGE USER **CHANGE PASSWORD UPDATE EMAIL**
- 2. Once the login is successful, select the 'UPDATE EMAIL' option

LOGOUT

3. User needs to enter the current registered email address and click on send button

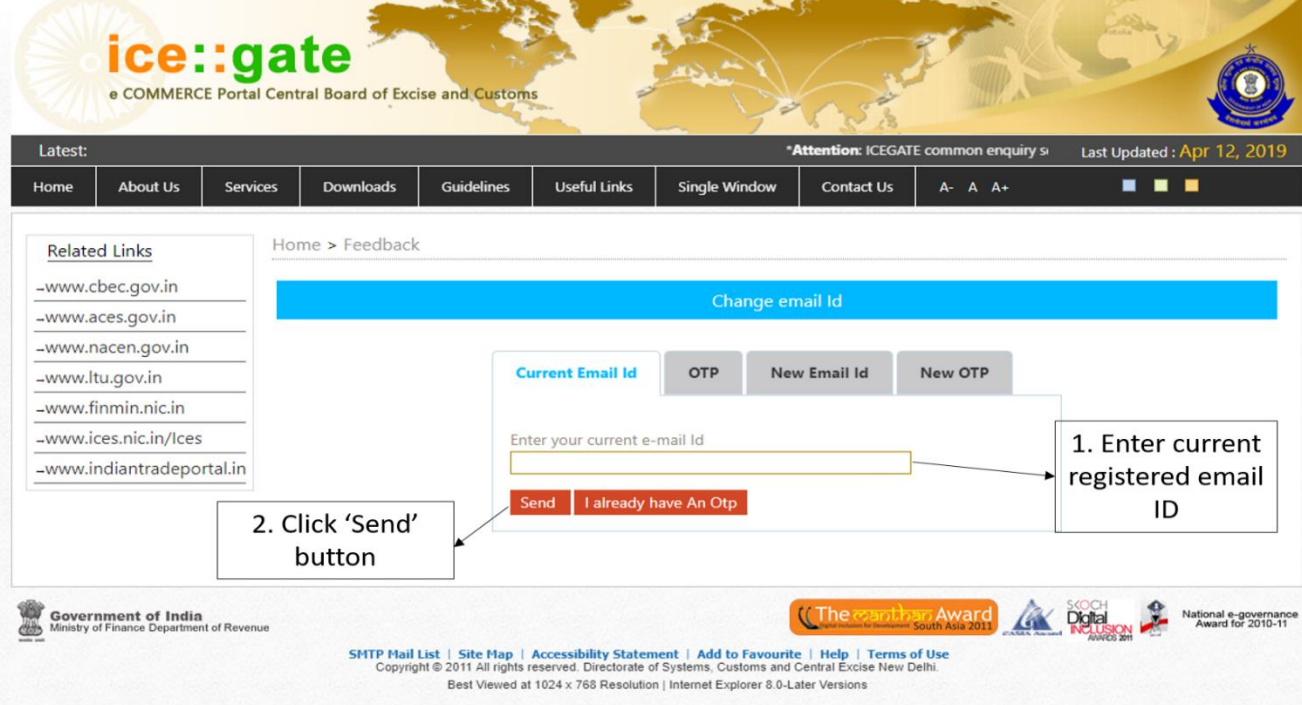

4. Enter the OTP received on the current email ID

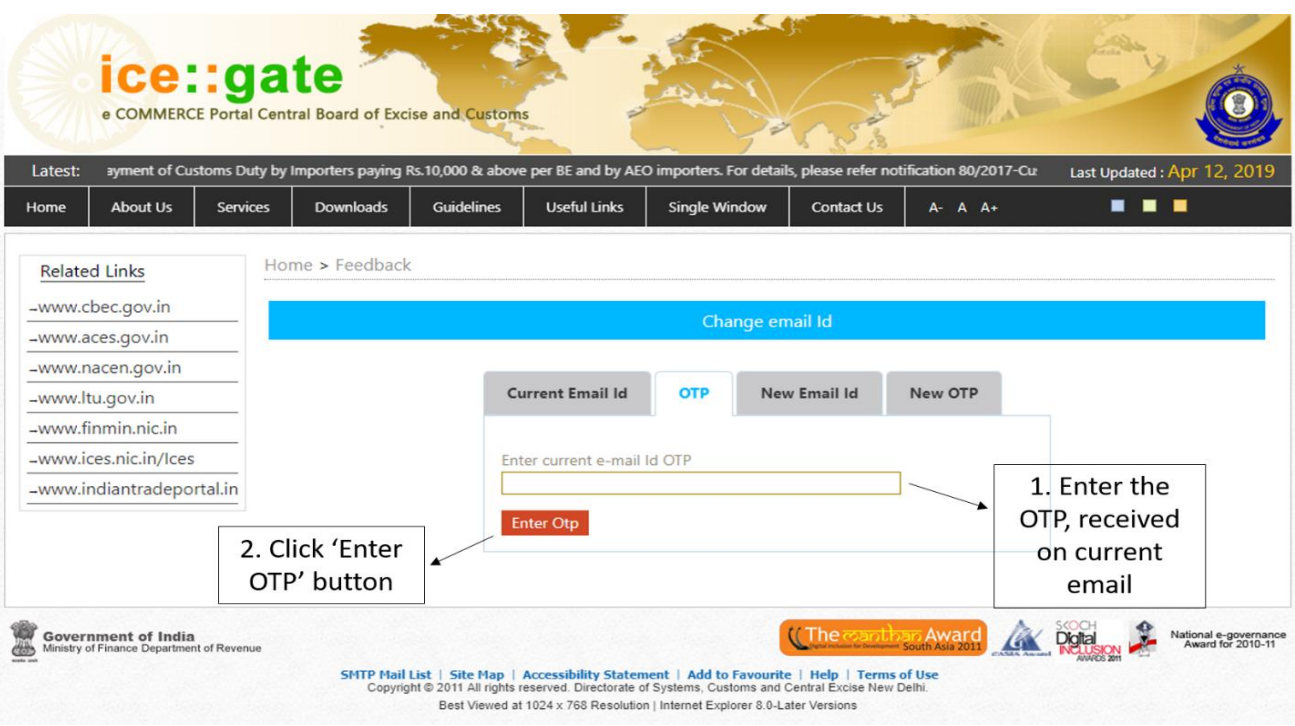

5. After successful authentication of the OTP for current email ID, user needs to provide New Email id and click on 'Send OTP' button

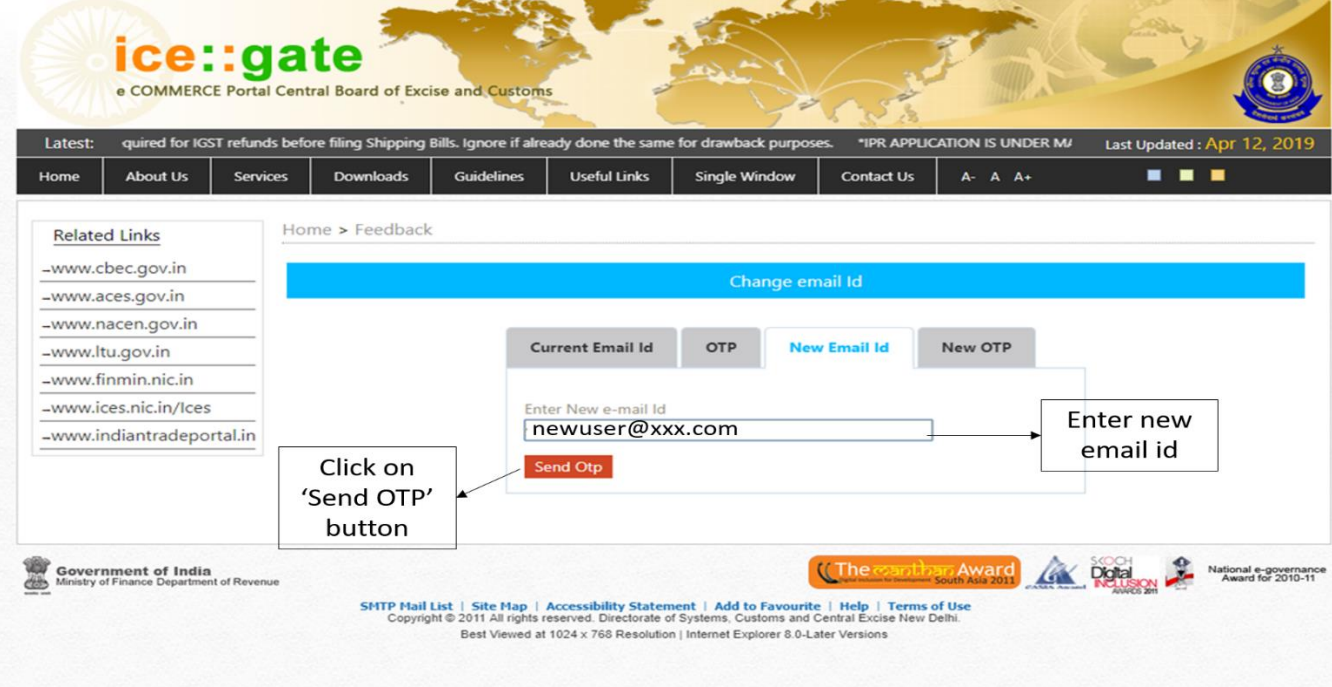

6. Enter the OTP received on new email id and click on 'Enter OTP' button

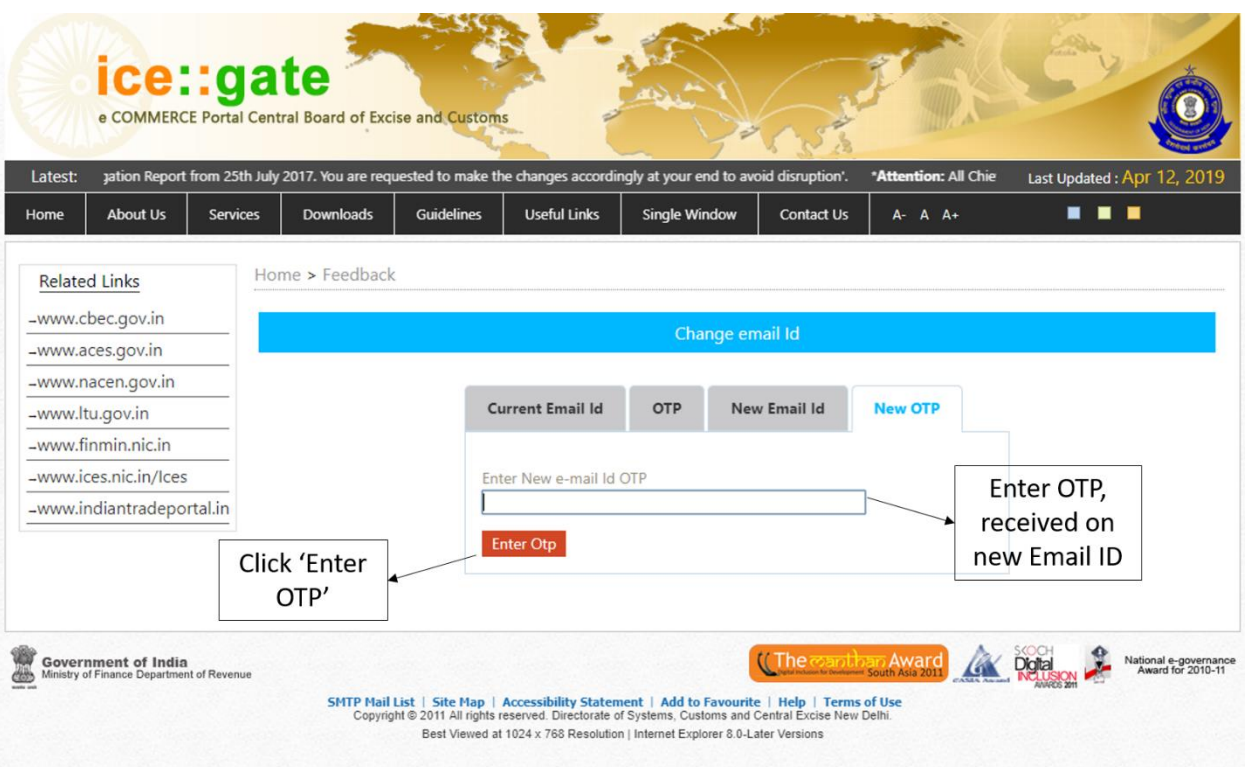

7. Once the OTP is verified, Email ID of the user will be updated & user will get the popup for Email ID successfully updated

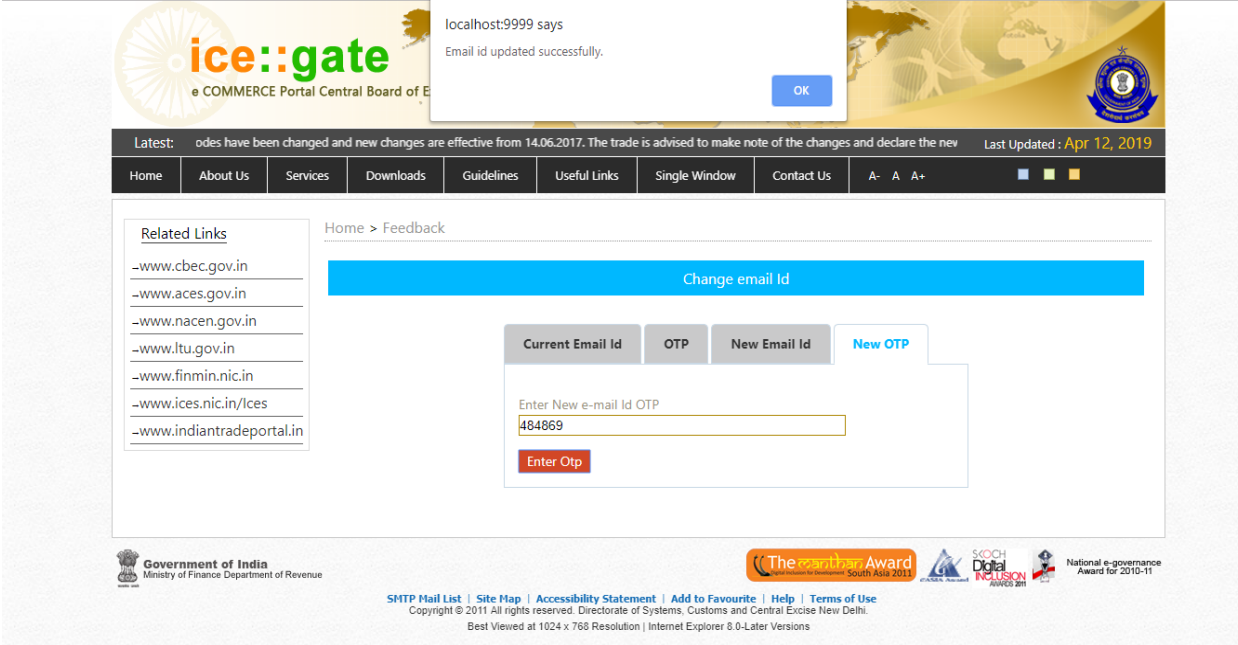

If OTP received after session expires, the same OTP can be used for 2 hours.

User needs to perform the following steps:

- 1. Log in with valid username and password
- 2. Click 'Update Email' link, displayed on left panel of the webpage
- 3. Following page will be displayed, on this page user needs to click '**I already have an OTP**'
- 4. This will redirect the user where s/he needs to provide the OTP (either it could be for current email id or new email id)

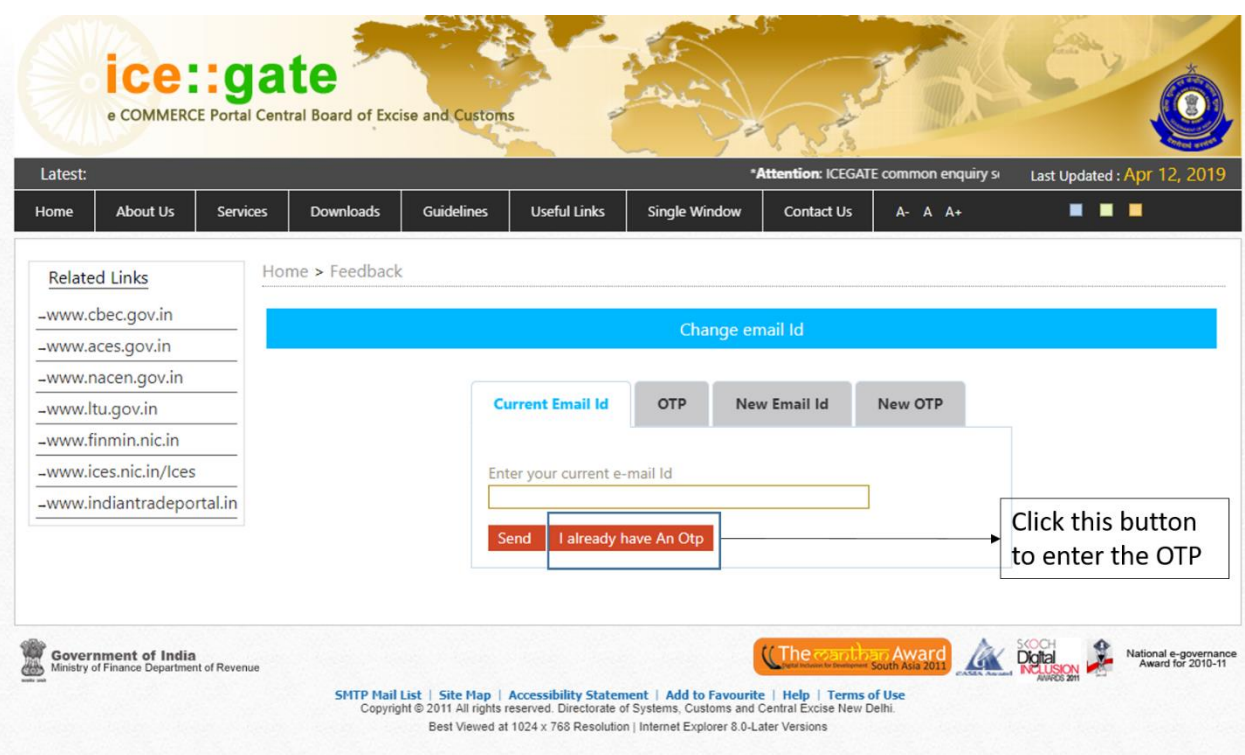